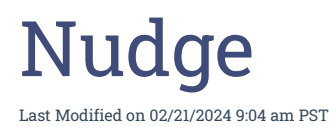

Nudge will remind you that a macOS update is needed by displaying a window with the required update. Nudge will remind you every 30 minutes unless you choose a different deferral time and you can defer the update by selecting the Defer button at the bottom of the Nudge window. After the selected deferral period has passed, it will resume its notifications unless you defer the update again or the deferral window has passed. As you get closer to the deadline, Nudge will appear more frequently.

A sample screenshot of Nudge is shown below:

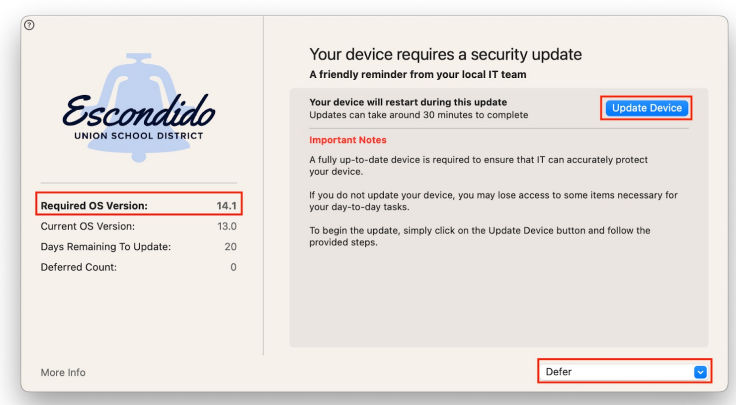

When you decide to update the device is up to you, but keep in mind that the closer you get to the deadline, the more often you will see this screen. To update your device, simply click on the **Update Device** button and Self Service will open to the policy that is needed to download the update to your device. Once the upgrade starts, you will not be able to use your device until the update has completed. You will be prompted to enter your District username and password (a hint is usually shown in the Username field) If for some reason it will not take your credentials, or the policy does not appear, please call the Help Desk at x10150 or 760-432-2374 and we can assist you.

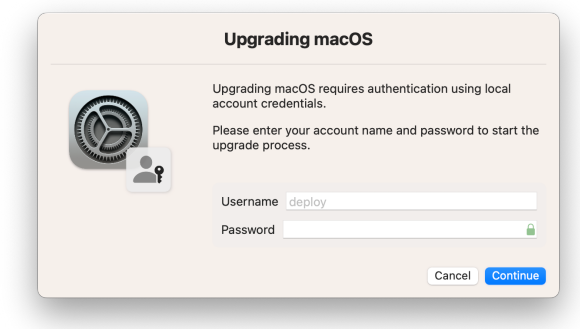

After you have entered your credentials, the download will begin and could take anywhere from 30 minutes to two hours depending on your Internet connection. Once the download is complete, your computer will restart and apply the update.

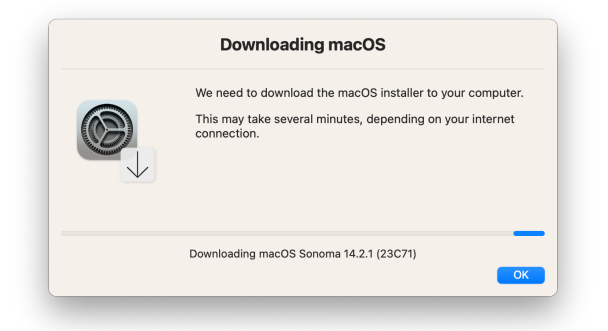